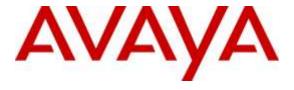

# **Avaya Solution & Interoperability Test Lab**

Application Notes for Enghouse Interactive Attendant Console 6.0 to interoperate with Avaya Aura® Communication Manager R6.3 and Avaya Aura® Session Manager R6.3 - Issue 1.0

#### **Abstract**

These Application Notes describe the configuration steps required Enghouse Interactive Attendant Console 6.0 to interoperate with Avaya Aura® Communication Manager R6.3 and Avaya Aura® Session Manager R6.3.

Readers should pay attention to **Section 2**, in particular the scope of testing as outlined in **Section 2.1** as well as any observations noted in **Section 2.2**, to ensure that their own use cases are adequately covered by this scope and results.

Information in these Application Notes has been obtained through DevConnect compliance testing and additional technical discussions. Testing was conducted via the DevConnect Program at the Avaya Solution and Interoperability Test Lab.

#### 1. Introduction

These Application Notes outline the steps necessary to configure Enghouse Interactive Attendant Console to interoperate with Avaya Aura® Communication Manager R6.3 via Avaya Aura® Session Manager R6.3. Enghouse Interactive Attendant Console provides a Computer Telephony Interface (CTI) to PBX environments that do not support a traditional Third-Party Call Control API or Protocol. Instead, the Attendant Console implements a Back-to-Back User Agent (B2BUA) model where customer and agent call legs are directed from the PBX to the Attendant Console, where they are controlled via a conference bridge. In addition, the Attendant Console enables a set of Media Control APIs to be supported by CTI Connect for these PBXs. These PBXs can be used to support applications such as Self-service IVR.

CTI Connect Media Gateway 8.1 introduces support for an equivalent SIP Trunk interface to Avaya Aura® Communication Manager via Avaya Aura® Session Manager.

The Attendant Console supports two types of CTI Connect channel:

- **Route Channel** a CTC application can use this channel to play media to the caller, receive notification of DTMF key presses, receive audio input and route the call to a new destination on the PBX.
- **Device channel** The Attendant Console joins the inbound call in a conference with the PBX Extension that was associated with the "To:" header. A Device Channel may be used to initiate an outbound call on behalf of the PBX extension. In this case, a call leg will be established from the Media Gateway to the extension and then conferenced with the outbound leg to the IP-PBX which will route it to the appropriate destination.

# 2. General Test Approach and Test Results

The general test approach was to configure a simulated enterprise voice network using Communication Manager. The Attendant Console Communicates with the Communication Manager using a SIP trunk via session Manager. See **Figure 1** for a network diagram. A Dial plan was configured on Communication Manager to route calls to queues on Attendant Console. Calls placed to these queues are automatically bridged to the telephone the Attendant is using for answering purposes.

**Note:** During compliance testing an Avaya H.323 9640G was used as the attendant's telephone.

DevConnect Compliance Testing is conducted jointly by Avaya and DevConnect members. The jointly-defined test plan focuses on exercising APIs and/or standards-based interfaces pertinent to the interoperability of the tested products and their functionalities. DevConnect Compliance Testing is not intended to substitute full product performance or feature testing performed by DevConnect members, nor is it to be construed as an endorsement by Avaya of the suitability or completeness of a DevConnect member's solution.

### 2.1. Interoperability Compliance Testing

The interoperability compliance testing included feature and serviceability testing. The serviceability testing introduced failure scenarios to see the Attendant Console could resume after a link failure with Communication Manager/Session Manager. The testing included:

- Incoming internal and external calls
- Outgoing internal and external calls
- Re-queuing calls
- Hold/Release
- Supervised and unsupervised transfer with answer
- Directing calls to busy extensions
- Call queuing and retrieval

#### 2.2. Test Results

Tests were performed to verify interoperability between Enghouse Interactive Attendant Console and Avaya Communication Manager. The tests were all functional in nature and performance testing was not included. All the test cases passed successfully with one observation. Enghouse Interactive Attendant Console can only initiate a 3 way conference.

#### 2.3. Support

For technical support for Enghouse Interactive products, please use the following web link. <a href="https://mysupport.enghouseinteractive.com">https://mysupport.enghouseinteractive.com</a>

Enghouse Interactive can also be contacted as follows.

Phone: +44(0)870 220 2205 (EMEA) : +1 800.657.1530 (Americas) E-mail: Support@Datapulse.com

### 3. Reference Configuration

**Figure** 1 illustrates the network topology used during compliance testing. The Avaya solution consists of a Communication Manager, which has a SIP Trunk connection to the CTI Connect Server via Session Manager. An Avaya H.323 telephone was used as the Attendant telephone during compliance testing. System Manager was used to configure Session Manager. Digital and H.323 telephones were configured on the Communication Manager to generate outbound/inbound calls to/from the PSTN. A QSIG trunk was configured to connect to the PSTN.

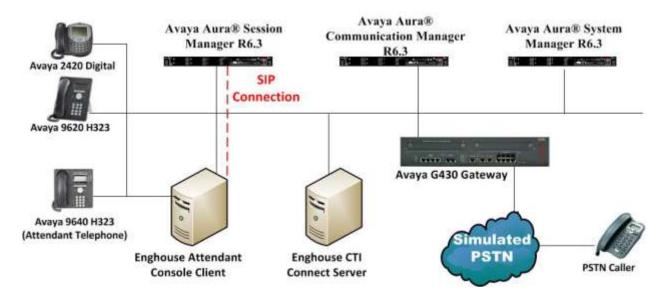

Figure 1: Avaya and Enghouse Interactive Reference Configuration

# 4. Equipment and Software Validated

The following equipment and software were used for the sample configuration provided:

| Avaya Equipment                          | Software / Firmware Version           |
|------------------------------------------|---------------------------------------|
| Avaya Aura® Communication Manager        | R6.3 Build R016x.03.0.124.0           |
| Avaya Aura® Session Manager              | R6.3.7 Software Update 6.3.7.0.637008 |
| Avaya Aura® System Manager               | R6.3.7 Build 6.3.0.8.5682-6.3.8.2826  |
|                                          | Update 6.3.5.52017                    |
| Avaya G430 Media Gateway                 | Version 36.7.0/1                      |
| Module MM710 (DSP MP20)                  | Version HW04 FW021                    |
| Avaya Media Gateway DSP module           | MP20 FW 132                           |
| Avaya 96xx IP phones                     |                                       |
| 9640G                                    | 3.1.05S                               |
| 9620D                                    | 3.1.01S                               |
|                                          |                                       |
| Avaya 2420 Digital phone                 | Rel 6.0, FWV 6                        |
| <b>Enghouse Interactive Equipment</b>    | Software / Firmware Version           |
| CTI Connect Media Gateway                | Version 8.1                           |
| Attendant Console server both running on | Version 6.0.0.6                       |
| Microsoft Windows 2008 R2 SP1 Server     |                                       |
| Attendant Console client running on      | Version 6.0.0.6                       |
| Microsoft Windows 7 Enterprise SP1       |                                       |

# 5. Configure Avaya Aura® Communication Manager

Configuration and verification operations on the Communication Manager illustrated in this section were all performed using Avaya Site Administrator Emulation Mode. The information provided in this section describes the configuration of the Communication Manager for this solution. For all other provisioning information such as initial installation and configuration, please refer to the product documentation in **Section 10**.

It is implied a working system is already in place. The configuration operations described in this section can be summarized as follows: (Note: during Compliance Testing all inputs not highlighted in Bold were left as Default)

- Configure Session Manager Node
- Configure Signaling-Group (for information only)
- Configure Trunk Group (for information only)
- Configure Route Pattern
- Configure dialplan analysis

## 5.1. Configure Session Manager Node

For the Communication Manager to communicate with the Session Manager a node must be configured. The screen shot below shows **SM63RPSIG** with IP address **10.10.16.214** was used. **Note**: 10.10.16.214 IP address of the Session Manager SIP Signaling Interface.

| change node-name | s ip         |               | Page | 1 of | 2 |
|------------------|--------------|---------------|------|------|---|
|                  |              | IP NODE NAMES |      |      |   |
| Name             | IP Address   |               |      |      |   |
| AES63RP          | 10.10.60.210 |               |      |      |   |
| SM63RPSIG        | 10.10.16.214 |               |      |      |   |
| default          | 0.0.0.0      |               |      |      |   |
| procr            | 10.10.16.211 |               |      |      |   |
| procr6           | ::           |               |      |      |   |

### 5.2. Configure Signaling Group

A signaling group is required before a trunk-group can be configured. Use the **add signaling-group** command followed by next available signaling-group number to configure the following:

Group Type: Enter sip
 Transport Method Enter tcp
 Near-end Node Name: Enter procr

• Far-end Node Name: Enter SM63RPSIG (Session Manager Node

as configured in **Section 5.1**)

• Far-end Network Region: Enter the appropriate Network region (i.e. 1)

• Far End Domain: Enter the appropriate Domain

#### Page 1

| 1 uge 1                                   |                                                                                                    |  |  |  |  |  |
|-------------------------------------------|----------------------------------------------------------------------------------------------------|--|--|--|--|--|
| add signaling-group 1                     | Page 1 of 2                                                                                                    |  |  |  |  |  |
| SIGNALING                                 | GROUP                                                                                                    |  |  |  |  |  |
|                                           |                                                                                                    |  |  |  |  |  |
| Group Number: 1 Group Type:               | sin                                                                                                    |  |  |  |  |  |
| IMS Enabled? n Transport Method:          | -                                                                                                    |  |  |  |  |  |
| -                                         | tep                                                                                                    |  |  |  |  |  |
| Q-SIP? n                                  |                                                                                                    |  |  |  |  |  |
| IP Video? n                               | Enforce SIPS URI for SRTP? y                                                                                   |  |  |  |  |  |
| Peer Detection Enabled? y Peer Server:    | SM                                                                                                    |  |  |  |  |  |
| Prepend '+' to Outgoing Calling/Alerting  | Diverting/Connected Public Numbers? y                                                                          |  |  |  |  |  |
| Remove '+' from Incoming Called/Calling/A | lerting/Diverting/Connected Numbers? n                                                                         |  |  |  |  |  |
| Alert Incoming SIP Crisis Calls? n        | , and the second second second second second second second second second second second second second second se |  |  |  |  |  |
| Near-end Node Name: procr                 | Far-end Node Name: SM63RPSIG                                                                                   |  |  |  |  |  |
| Near-end Listen Port: 5060                | Far-end Listen Port: 5060                                                                                      |  |  |  |  |  |
|                                           |                                                                                                    |  |  |  |  |  |
| Far-end Network Region: 1                 |                                                                                                    |  |  |  |  |  |
|                                           |                                                                                                    |  |  |  |  |  |
| Far-end Domain: devconnect.local          |                                                                                                    |  |  |  |  |  |
|                                           | Bypass If IP Threshold Exceeded? n                                                                             |  |  |  |  |  |
| Incoming Dialog Loopbacks: eliminate      | RFC 3389 Comfort Noise? n                                                                                      |  |  |  |  |  |
| DTMF over IP: rtp-payload                 | Direct IP-IP Audio Connections? y                                                                              |  |  |  |  |  |
| Session Establishment Timer(min): 3       | IP Audio Hairpinning? y                                                                                        |  |  |  |  |  |
| Enable Layer 3 Test? y                    | Initial IP-IP Direct Media? n                                                                                  |  |  |  |  |  |
|                                           |                                                                                                    |  |  |  |  |  |
| H.323 Station Outgoing Direct Media? n    | Alternate Route Timer(sec): 6                                                                                  |  |  |  |  |  |

### 5.3. Configure Trunk Group

This section describes the Trunk Group configuration used during compliance testing. Use the **add trunk-group** command followed by next available Group number and configure the following:

• **Group Type:** Enter **sip** 

• **Group Name:** Enter an informative name for the trunk (i.e. **To SM6.3** 

SIP)

• TAC Enter a TAC number (i.e. 701)

• Service Type: Enter public-ntwrk

• **Signaling Group:** Enter the Signaling Group number as configured in **Section** 

5.2

• **Number of Members:** Enter the number of channels required to connect to the

Session Manger (during compliance testing 30 channels

were used)

#### Page 1

```
1 of 21
add trunk-group 1
                                                        Page
                             TRUNK GROUP
                                               CDR Reports: y
TN: 1 TAC: 701
Group Number: 1
                               Group Type: sip
 Group Name: To SM6.3 SIP
                              COR: 1
  Direction: two-way Outgoing Display? n
Dial Access? n
                                             Night Service:
Queue Length: 0
Service Type: public-ntwrk
                               Auth Code? n
                                         Member Assignment Method: auto
                                                  Signaling Group: 1
                                                Number of Members: 30
```

#### Go to page 3 and enter **private** for **Numbering format**.

```
add trunk-group 1
TRUNK FEATURES

ACA Assignment? n

Measured: none

Maintenance Tests? y

Numbering Format: private

UUI Treatment: service-provider

Replace Restricted Numbers? n
Replace Unavailable Numbers? n
Modify Tandem Calling Number: no

Show ANSWERED BY on Display? y
```

### 5.4. Configure Route Pattern

Enter the command **change route-pattern 1** where route pattern 1 is used to route calls between Communication Manager and Session Manager. Enter an identifying **Pattern Name**. In the **Grp No** field enter the Trunk Group number as configured in **Section 5.3**.

```
change route-pattern 1
                                                          Page
                                                                1 of
                                                                       3
                                     Pattern Name: to SMs
                  Pattern Number: 1
                          SCCAN? n Secure SIP? n
   Grp FRL NPA Pfx Hop Toll No. Inserted
                                                                DCS/ IXC
      Mrk Lmt List Del Digits
                                                                 QSIG
                          Dats
                                                                 Intw
1: 1
                                                                n user
2:
3:
                                                                n user
4:
5:
                                                                n
                                                                   user
6:
                                                                   user
   BCC VALUE TSC CA-TSC
                          ITC BCIE Service/Feature PARM No. Numbering LAR
   0 1 2 M 4 W Request
                                                       Dgts Format
                                                    Subaddress
1: yyyyyn n
                           rest
                                                                    none
2: yyyyyn n
                           rest
                                                                    none
3: y y y y y n n
                           rest
                                                                    none
4: y y y y y n n
                           rest.
                                                                    none
5: y y y y y n n
                                                                    none
                           rest
6: y y y y y n n
                           rest
                                                                    none
```

### 5.5. Configure Dialplan

There a number of ways to configure Dial plans, during compliance testing ARS was used. CTI Connect was configured with two queue numbers - 4700 was used for the Internal queue and 4701 was used for the External queue. Enter the command **change ars analysis 47** as shown below. Any 4 digit number beginning with 47 was routed to Route Pattern 1 (as configured in **Section 5.4**) and then in turn routed to CTI Connect via Session Manager.

| change ars analysis 47   |               |         |      |                 | Page 1 of | 2 |  |  |
|--------------------------|---------------|---------|------|-----------------|-----------|---|--|--|
| ARS DIGIT ANALYSIS TABLE |               |         |      |                 |           |   |  |  |
|                          | Location: all |         |      | Percent Full: 0 |           |   |  |  |
|                          |               |         |      |                 |           |   |  |  |
| Dialed                   | Total         | Route   | Call | Node            | ANI       |   |  |  |
| String                   | Min Max       | Pattern | Type | Num             | Reqd      |   |  |  |
| 47                       | 4 4           | 1       | pubu |                 | n         |   |  |  |

# 6. Configuring Avaya Aura® Session Manager

A number of configurations are required to enable Communication Manager to route calls to CTI connect and vice versa. All configurations of Session Manager are performed using System Manager. The configuration operations described in this section can be summarized as follows:

- Logging on to System Manager
- Create CTI Connect as a SIP Entity
- Create an Entity Link for CTI Connect
- Create a Routing Policy for CTI Connect
- Create a Dial Pattern for CTI Connect

**Note:** It is implied a working system is already in place including a Domain (**devconnect.local**) and a Location (**DevConnectRP**). During compliance testing a SIP Entity and an Entity Link for the Communication Manager were created. Also a Routing Policy and a Dial Pattern to route calls to the Communication Manager were created and are outside the scope of these Application Notes.

#### 6.1. Logging on to Avaya Aura® System Manager

Log on by accessing the browser-based GUI of System Manager, using the URL

"http://<fqdn>/SMGR" or "http://<ip-address>/SMGR", where:

"<fqdn> is the fully qualified domain name of the System Manager or the "<ipaddress>" is the IP address of System Manager.

Once the System Manager web page opens, log in with the appropriate credentials.

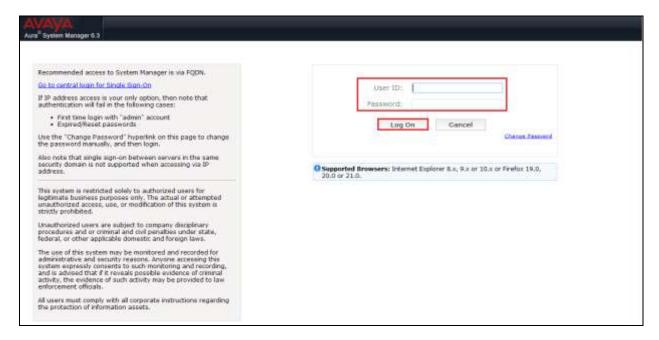

### 6.2. Create CTI Connect as a SIP Entity

Once logged in select the **Routing** Link under the **Elements** column.

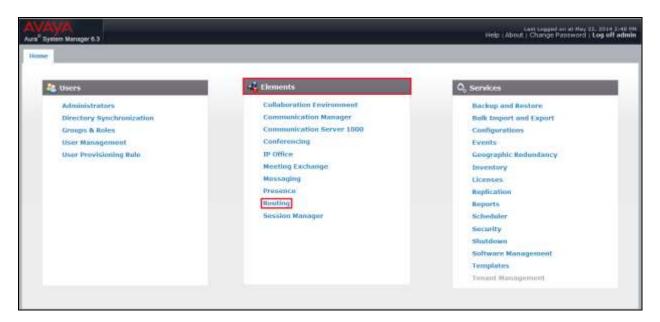

A SIP Entity must be added for CTI Connect. To add a SIP Entity, select **SIP Entities** on the left panel menu and then click on the **New** button (not shown).

**Note:** A SIP Entity was already configured for Communication Manager.

Enter the following for ACS SIP Entity:

Under General:

• Name Enter an informative name (e.g., Enghouse)

• **FQDN or IP Address** Enter the IP address of the signalling interface on CTI

connect

• Type Select SIP Trunk from the dropdown box

• Location Select the required Location (i.e. **DevConnectRP**) from the

dropdown box

• **Time Zone** Select time zone for this location from the dropdown box

• **SIP Timer** Enter **4** 

Once the correct information is entered click the **Commit** Button

**Note:** During compliance testing **Adaptation** was left blank.

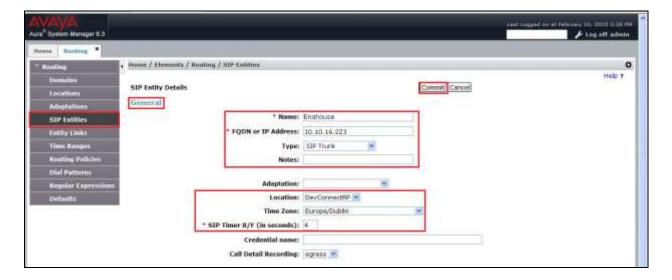

### 6.3. Create an Entity Link for CTI Connect

The SIP trunk between Session Manager and CTI Connect Server requires an Entity Link. To add an Entity Link, select **Entity Links** on the left panel menu and click on the **New** button (not shown), and enter the following:

• Name An informative name, (e.g. **To Enghouse**)

• SIP Entity 1 Select SM63 from the SIP Entity 1 dropdown box

• **Protocol** Select **TCP** from the Protocol drop down box

• **Port** Enter **5060** 

• SIP Entity 2 Select Enghouse from the SIP Entity 2 dropdown box

(configured in **Section 7.2**)

• Port Enter **5060** as the Port

• Connection Policy Select Trusted from the Connection Policy dropdown

Click **Commit** to save changes. The following screen shows the Entity Links used.

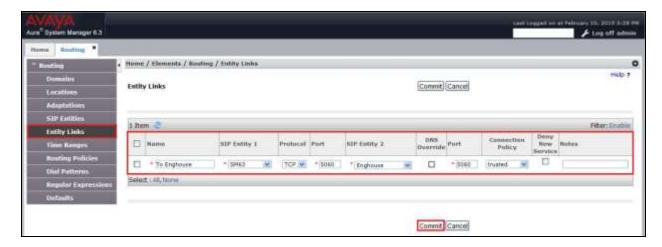

### 6.4. Create a Routing Policy for CTI Connect

Create routing policies to direct calls to CTI Connect. To add a routing policy, select **Routing Policies** on the left panel menu and then click on the **New** button (not shown). In **Routing Policy Details** enter an informative name in the **Name** field (example, **To Enghouse**) and enter **0** in the **Retries** field. In **SIP Entity as Destination**, click **Select**.

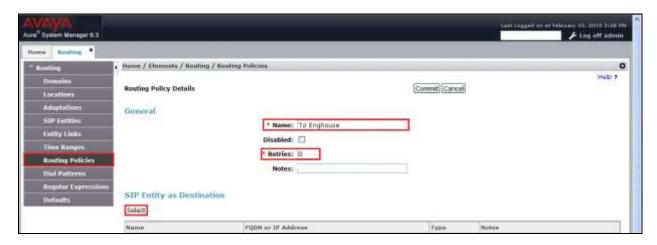

Once the SIP Entity List screen opens, check the **Enghouse** radio button. Click on the **Select** button to confirm the chosen options and then return to the **Routing Policies Details** screen and select **Commit** button (not shown) to save.

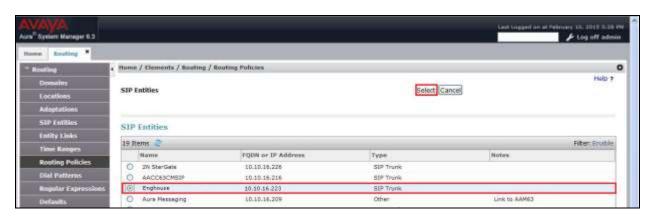

#### 6.5. Create a Dial Pattern for CTI Connect

A dial pattern must be created on Session Manager to route calls to and from CTI Connect. During testing numbers beginning with **47** were sent to CTI Connect. To configure the CTI Connect Dial Pattern select **Dial Patterns** on the left panel menu and then click on the **New** button (not shown).

Under **General** carry out the following for each number:

• Pattern Enter 47

Min Enter 4 as the minimum length of dialed number
 Max Enter 4 as the maximum length of dialed number

• **SIP Domain** Select **All** from the drop down box

Click the **Add** button in **Originating Locations and Routing Policies**.

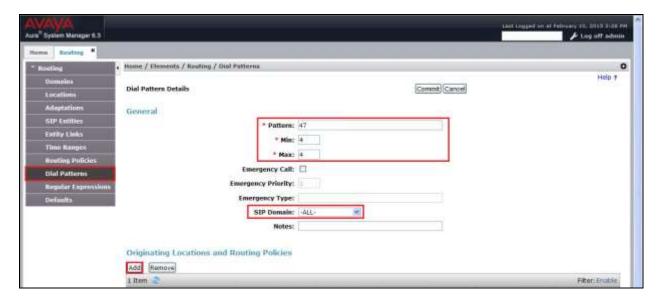

In **Originating Location** check the **DevConnectRP** check box. Under **Routing Policies** check the **To Enghouse** check box. Click on the **Select** button to confirm the chosen options and then be returned to the Dial Pattern screen (shown previously), select **Commit** button (not shown) to save.

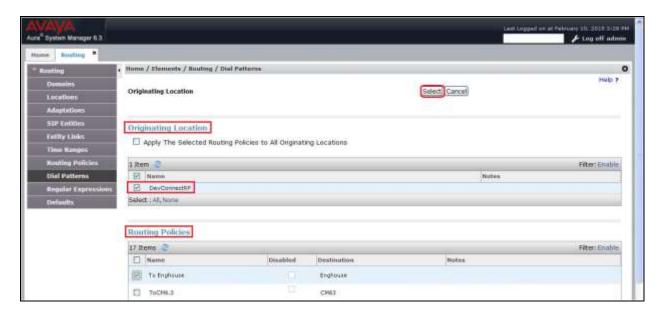

# 7. Configure CTI Connect server

This section shows how to configure CTI Connect server to successfully connect to Session Manager in order to make and receive calls to telephone sets on Communication Manager. The installation of the CTI Connect server software is assumed to be completed and the CTI Connect services are up and running. The steps to configure the CTI Connect server are as follows:

- Configure CTI Connect Configuration Program
- Turn on Link State

### 7.1. Configure CTI Connect Configuration Program

On the CTI Connect server launch the **Configuration Program** select **Start** → **All Programs** → (not shown) **Enghouse Interactive CTI Connect** → **Configuration Program**.

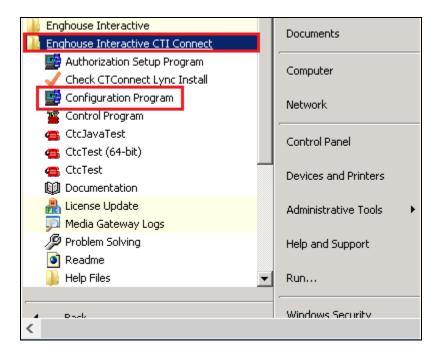

In the subsequent window, enter the **Logical Identifier** (i.e. EIAC, which is mandatory and cannot be anything different) and click on the **Add** button.

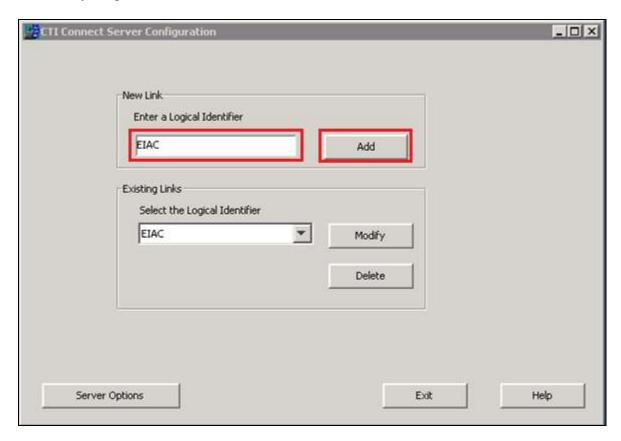

In the subsequent window click on the **TCP/IP** radio button and select **Avaya** SIP from the **Select your Switch Type** pane followed by the **Next** button to continue.

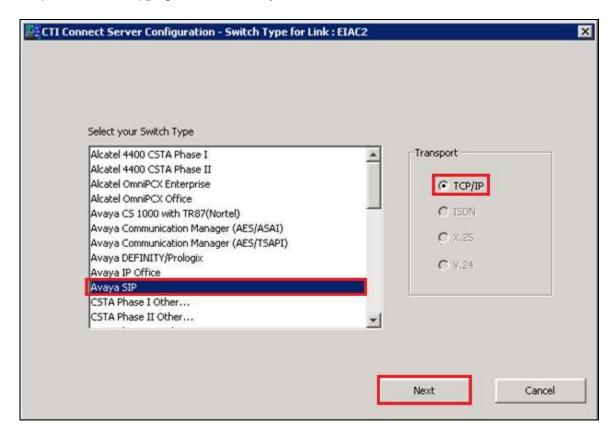

In the subsequent window enter the following settings:

Switch IP Address Enter localhost
 Port Number Enter 7777
 Auto start Link Tick the check box

• **Authorization** Select **Off** from the dropdown list

• **Persistent Agent connection** Tick the check box

• Agent Connection ID Enter 0

• Agent connection Name Enter CTI Connect

• Avaya Sess. Man. Address Enter the IP address of the Session Manager as seen

in Section 5.1

• Route Point Format Enter 47\* (see Section 6.5)

• **Dialable Number Format** Enter the number range of Communication Manager

(i.e. **10\***, any number beginning with 10 will be sent to Communication Manager via Session Manager)

**Transport** Select **TCP** from the dropdown list

• Route Request Timeout Enter 10000

• **Sound Path** Enter the path where the voice prompts are stored

Click on the **Save** button to continue.

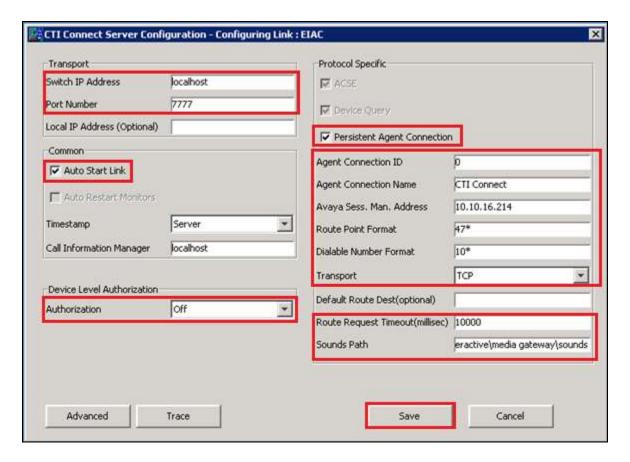

#### 7.2. Turn on Link State

To turn on the Link State go to **Control Program** select **Start** → **All Programs** → (not shown) **Enghouse Interactive CTI Connect** → **Control Program**.

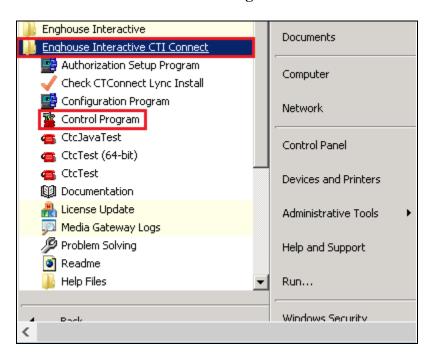

In the subsequent window click the  ${\bf On}$  button, wait for the state to change and then  ${\bf Exit}$ .

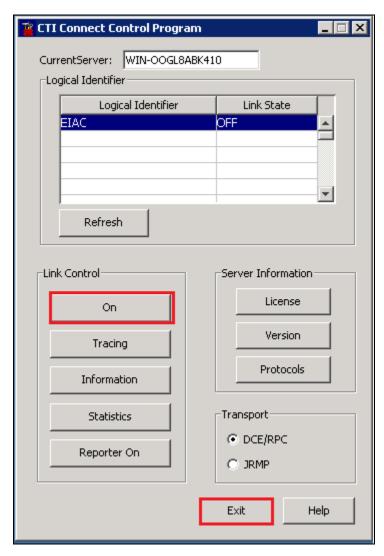

# 8. Configure Console server

This section shows how to configure Enghouse Interactive Console server. To launch the Console Server Configuration select Start → All Programs → (not shown) Enghouse Interactive → Attendant Console → Console Server Configuration.

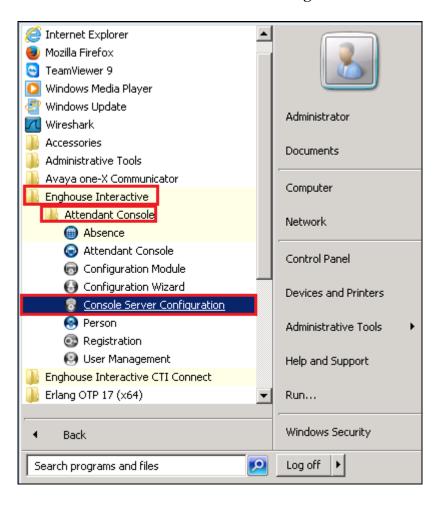

In the subsequent window enter Intuition in the Database field, admin in the Login Name field and click on the OK button.

**Note:** No Password is required.

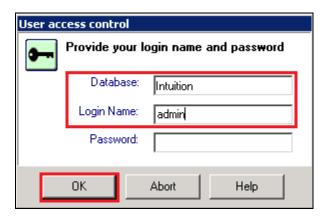

#### 8.1. Add Route Points for Queue

In the subsequent window navigate to Console Server Configuration → Console Server Configuration. In the console Server Port enter 59152. Click the Single radio button. In the Single Route Point field enter the required Queue numbers. (In the example below 4700 and 4701 were added.

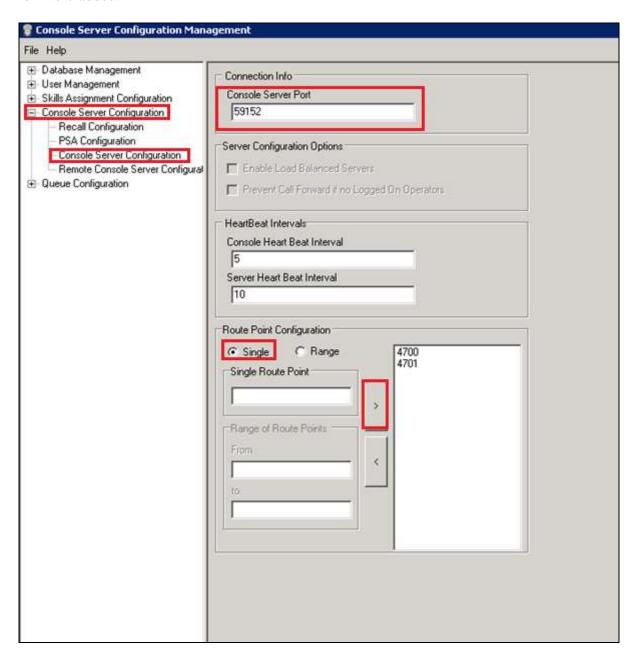

#### 8.2. Add Queues

In the example below the **External** queue is configured. To add the Queues navigate to **Queue** Configuration → Global Settings Configuration and enter the following:

• Queue Name Enter External

Queue ID Enter 2Associated Route Point Enter 4701

Click on the **Add** button. Repeat for the internal queue, where 4700 is the **Associated Route Point** and the **Queue ID** is **1**. When complete and click on the **OK** button.

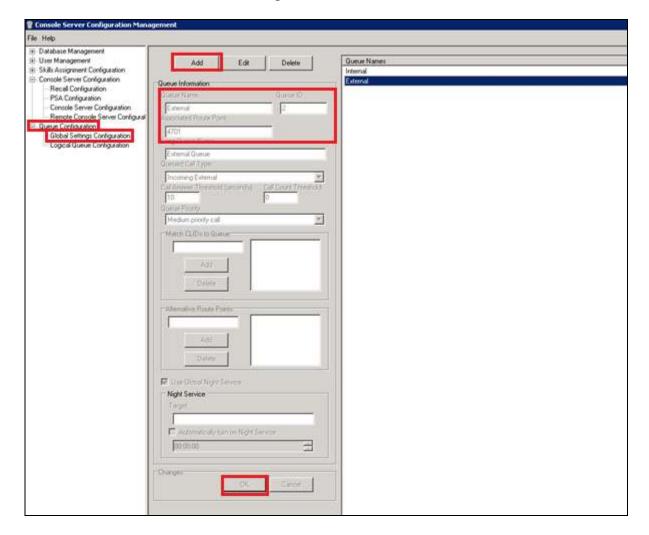

To save the configuration click on **File** followed by **Save**.

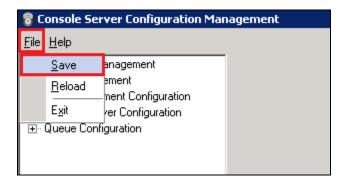

To exit Console Server Configuration click on File followed by Exit.

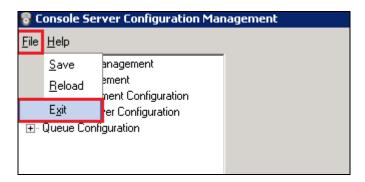

After exiting click on the **Yes** button in the subsequent **Confirmation** window to restart the Console server.

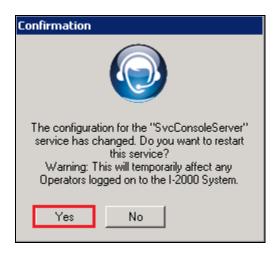

# 9. Configure Attendant Console Client

This section shows how to configure Enghouse Interactive CTI Connect Attendant Console Client. The installation of the Attendant Console Client software is assumed to be completed To configure Attendant Console client click on **Start** →**Programs** → (not shown) **Enghouse** Interactive → Attendant Console → Configuration Wizard.

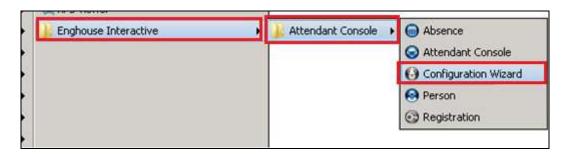

When the **Configuration Wizard** opens enter the following:

• **Phone DN** Enter the extension of the telephone configured on

the Communication Manager to act as the Attendant

telephone. (i.e. 1015)

• Server Reconnection Interval Enter 5

• Server IP Enter the IP address of the CTI Connect Server

• Server Port Enter 59152

• **Routing DN** Enter **4750** (this is an internal number used for the

agent using the Attendant client)

**Backup** (if no Backup server is available configure the following:

Server IP Enter 127.0.0.1
 Server Port Enter 59152
 Routing DN Enter 4750

Click on the **Next** button (3 times, not shown) button to continue followed by the **Finish** button.

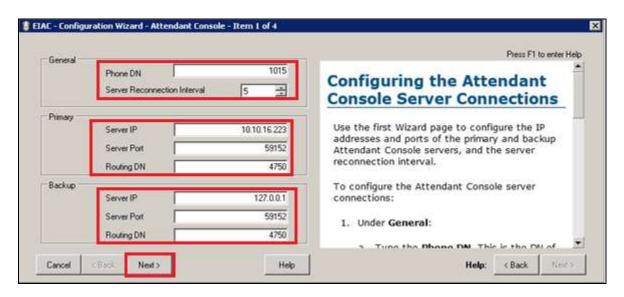

#### 10. Verification

This section provides the tests that can be performed to verify correct configuration of the Avaya and Enghouse Interactive solution.

#### 10.1. Verify the signaling group status

Using the SAT terminal, enter the **status signaling-group <n>** command, where **<n>** is the number of the SIP signaling group which connects to Session Manager. Verify that the **Group State** is **inservice**.

```
status signaling-group 1

STATUS SIGNALING GROUP

Group ID: 1

Group Type: sip

Group State: in-service
```

#### 10.2. Verify the SIP Entity Link status for Attendant Console

From System Manager select **Session Manager** from under the **Elements** column, not shown. When the **Session Manager** tab opens select **System Status** followed by **SIP Entity Monitoring**, then click on **Enghouse** SIP Entity (not shown) created in **Section 6.2**, ensure that the **Conn. Status** is **Up**, the **Reason Code** is **2000K** and the **Link Status** is **Up**.

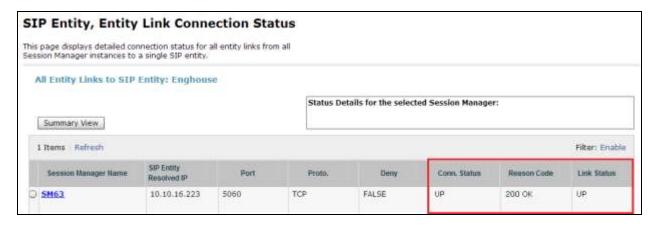

# 10.3. Verify Attendant Console

Login to a Attendant Console client using the appropriate credentials (not shown) and verify the **Server**, **Extn** and **Database** icons are green as per the screenshot below.

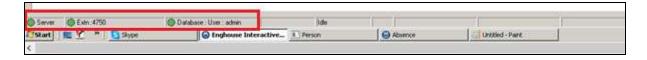

#### 11. Conclusion

A full and comprehensive set of feature and functional test cases were performed during Compliance testing. Enghouse Interactive Attendant Console 8.1 is considered compliant with Avaya Aura® Communication Manager 6.3 and Avaya Aura® Session Manager 6.3. All test cases have passed and met the all objectives with one observation as outlined in **Section 2.2**.

## 12. Additional References

These documents form part of the Avaya official technical reference documentation suite. Further information may be had from <a href="http://support.avaya.com">http://support.avaya.com</a> or from the local Avaya representative.

- [1] Administering Avaya Aura® Communication Manager, Release 6.3, Document Number 03-300509, Issue 9.0.
- [2] Administering Avaya Aura® Session Manager, Release 6.3
- [3] Administering Avaya Aura® System Manager, Release 6.3

Product Documentation for Enghouse Interactive AB can be obtained in the installed software or at: <a href="https://mysupport.enghouseinteractive.com">https://mysupport.enghouseinteractive.com</a>

#### ©2015 Avaya Inc. All Rights Reserved.

Avaya and the Avaya Logo are trademarks of Avaya Inc. All trademarks identified by ® and TM are registered trademarks or trademarks, respectively, of Avaya Inc. All other trademarks are the property of their respective owners. The information provided in these Application Notes is subject to change without notice. The configurations, technical data, and recommendations provided in these Application Notes are believed to be accurate and dependable, but are presented without express or implied warranty. Users are responsible for their application of any products specified in these Application Notes.

Please e-mail any questions or comments pertaining to these Application Notes along with the full title name and filename, located in the lower right corner, directly to the Avaya DevConnect Program at <a href="mailto:devconnect@avaya.com">devconnect@avaya.com</a>.